## **Tisk potvrzení o studiu ze studijního informačního systému**

1. Po přihlášení do Studijního informačního systému [\(https://is.cuni.cz/studium\)](https://is.cuni.cz/studium) zvolte v pravém horní rohu tlačítko **Nastavení/Informace.**

2. Po kliknutí na příkaz **Potvrzení o studiu** se zobrazí dialog pro vygenerování potvrzení.

3**.** V dialogu vyberte požadovaný akademický rok a doplňte datum, kdy si necháte dokument potvrdit na studijním oddělení.

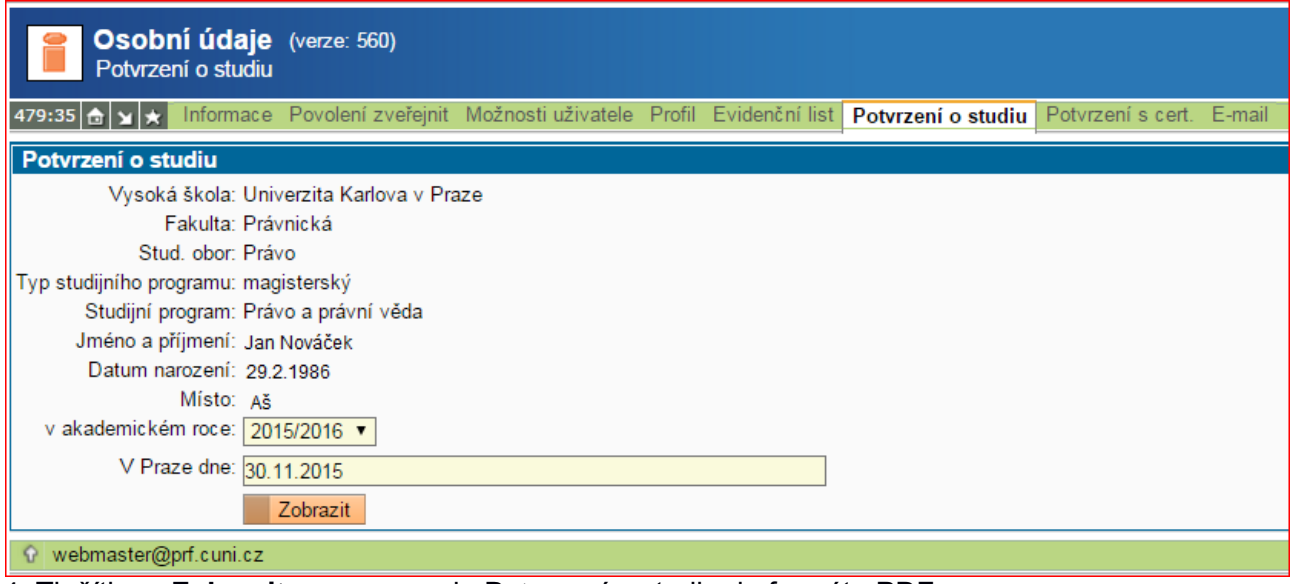

4. Tlačítkem **Zobrazit** se vygeneruje Potvrzení o studiu do formátu PDF.

5. Vytištěný formulář si nechte potvrdit na studijním oddělení.

**Potvrzení nemohou použít přerušení studenti a absolventi.**